# **MANUAL ACCESO A PEARSON**

### **ESTE MANUAL SOLO APLICA PARA LA SERIE WIDER WORLD QUE VA DESDE GRADO SEXTO A UNDECIMO.**

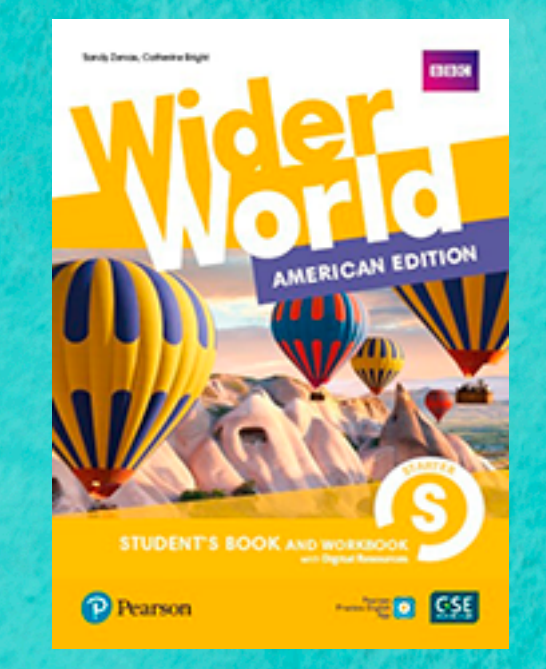

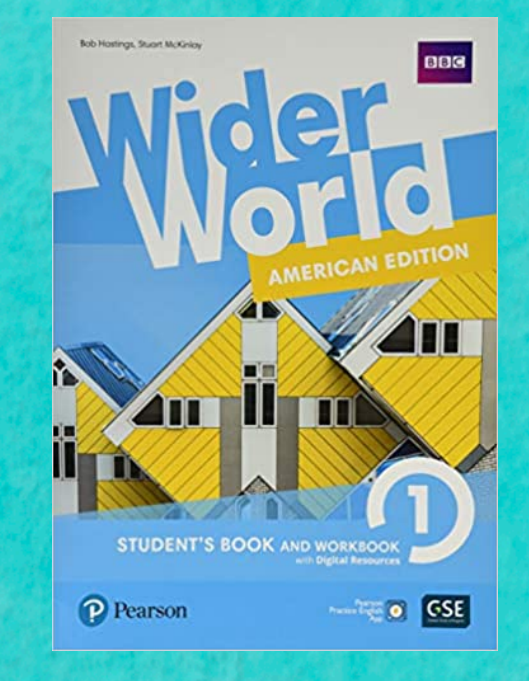

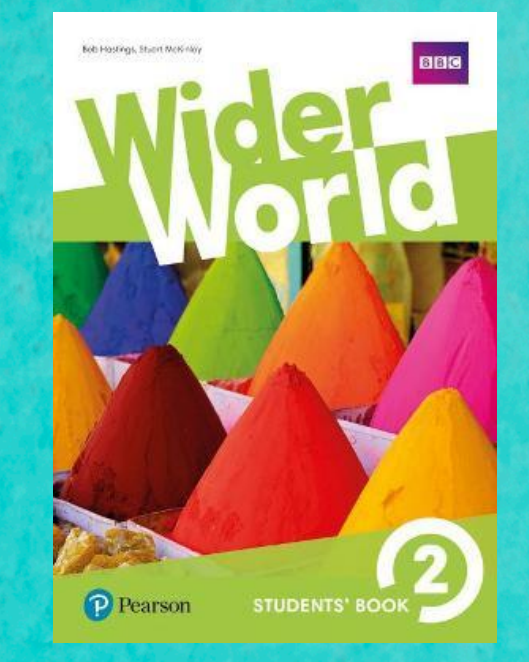

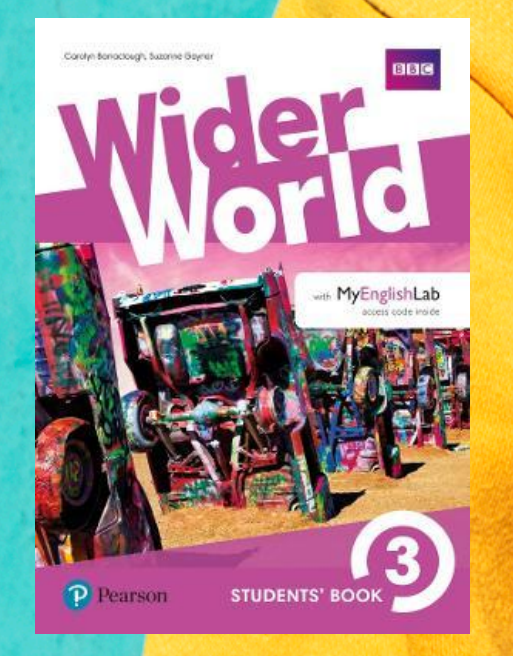

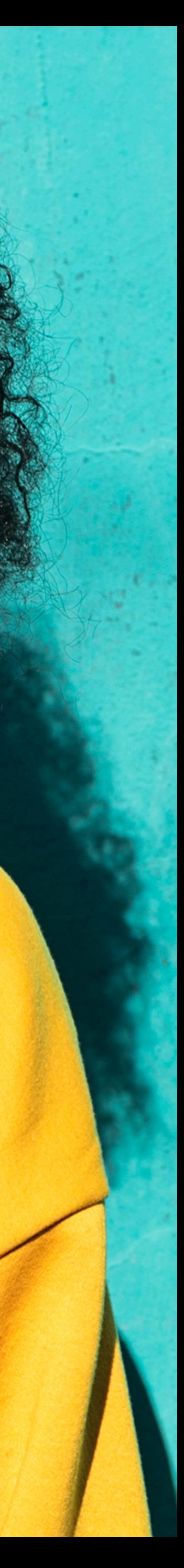

## **TEMAS**

- **• Acceso página Pearson.**
- **• Creación cuenta.**
- **• Ingreso código material.**
- **• Material disponible.**

# **CREACIÓN CUENTA**

**• EN LA BARRA DE DIRECCIONES DEL EXPLORADOR ESCRIBIR [HTTPS://PEARSONENGLISH.COM/LOGIN](https://pearsonenglish.com/login) LUEGO CLIC EN CREATE AN ACCOUNT**

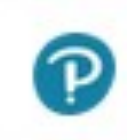

#### pearsonenglish.com/login

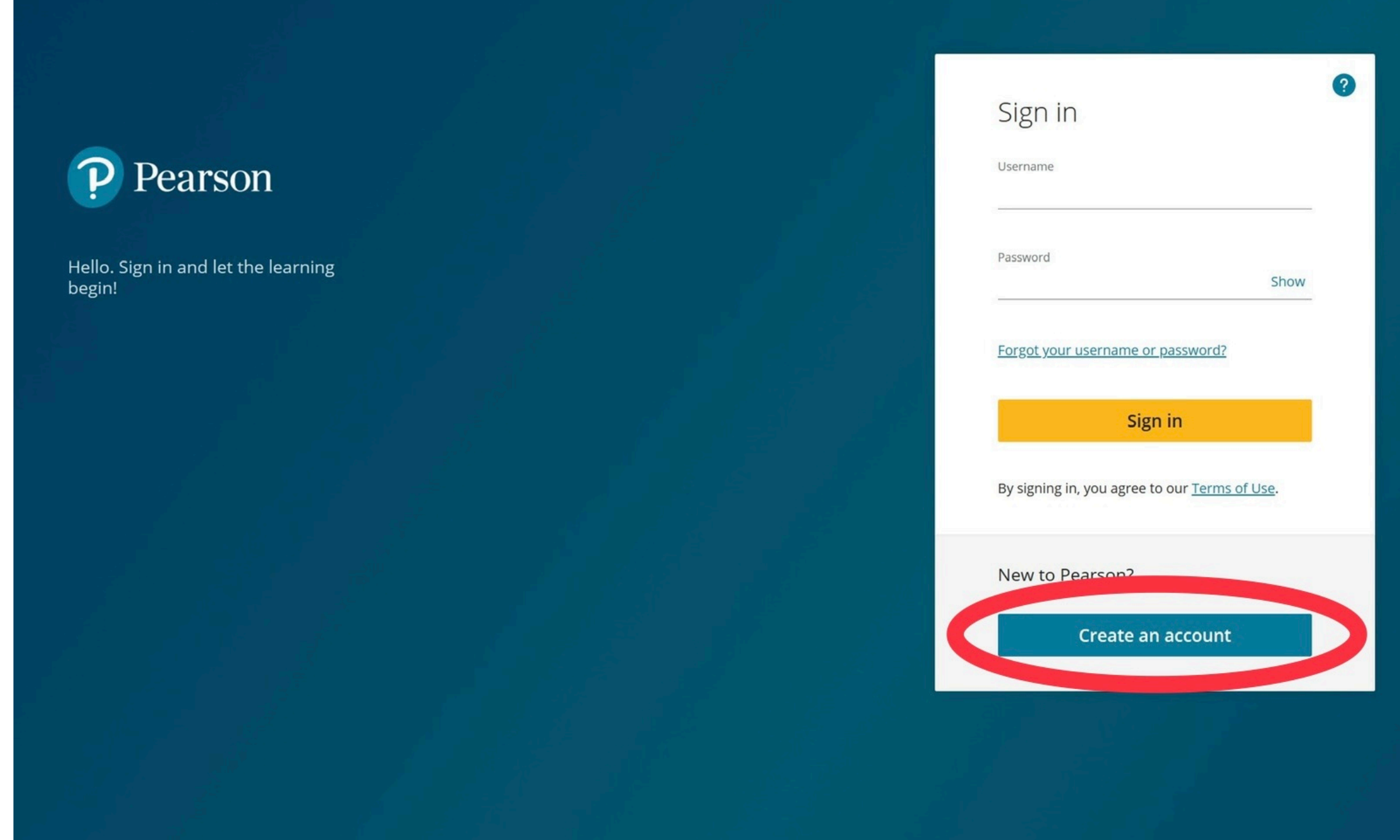

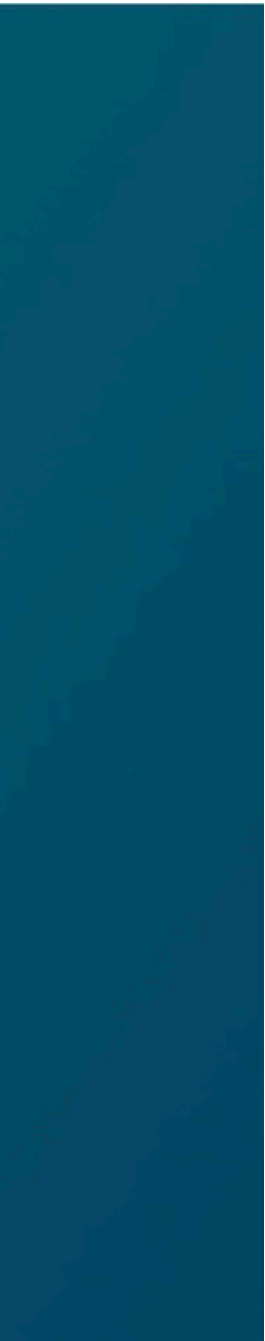

- 1. Como aparece en la imágen, se diligencian los campos de correo electrónico (es importante que el correo este completamente funcional y tengan acceso a el).
- 2. Nombre de usuario (puede darle clic al cuadrado que dice "Same as email address" para que el usuario sea el mismo nombre del correo.
- 3. La contraseña debe ser mínimo 8 caracteres y ésta debe contener al menos una letra mayúscula y un número).
- 4. Nombre y apellidos.
- 5. País.
- 6. Luego clic en el cuadrado que dice "I agree....".
- 7. Clic en "Create account"

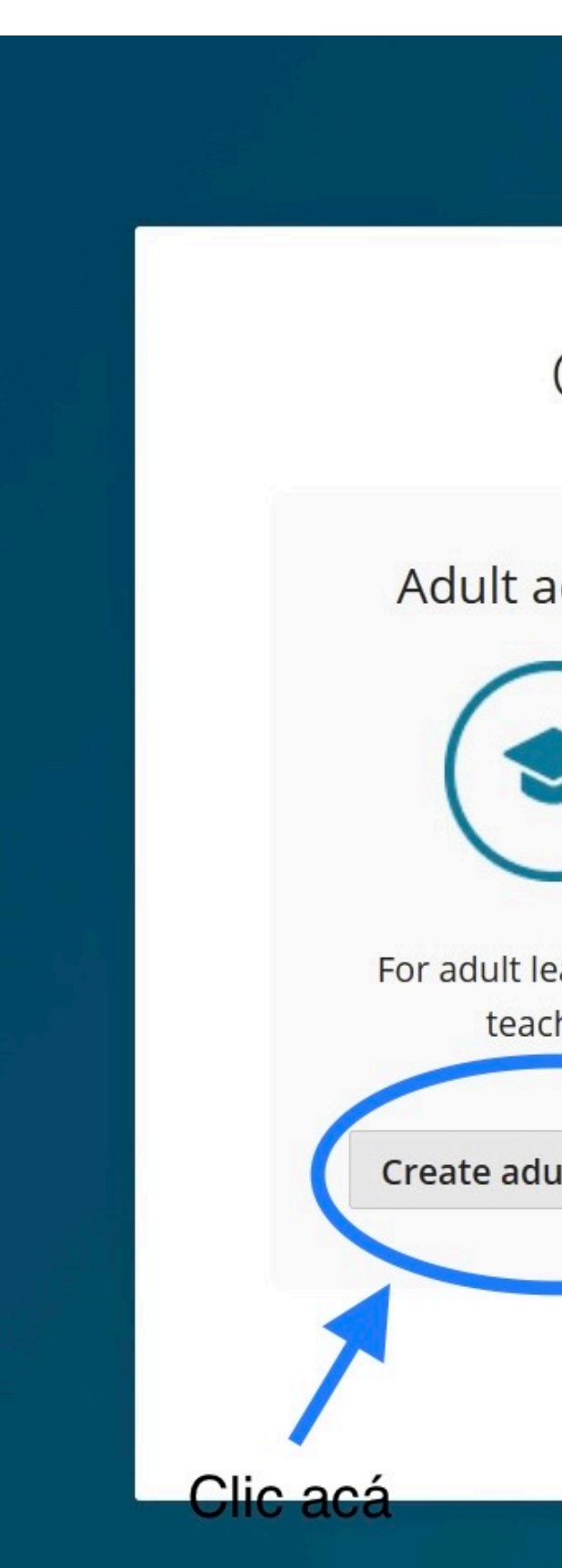

#### Confirm email address **Coutlook.com** Username @outlook.com  $\checkmark$  Same as email address Password Ux-SZMnA Your password must have 8 or more characters, at least one uppercase letter, and one number. First name Choose account type Jorge Last name Adult account Child account Mahecha Country ? Colombia I agree to the Terms of Use and acknowledge For parents or guardians For adult learners and the Privacy Policy. registering on behalf of a child teachers Keep me informed of product related Create child account Create adult account information, discounts and promotional offers. Already have an account? Sign in **Create account**

### Create an adult account

**Coutlook.com** 

Email address

Already have an account? Sign in

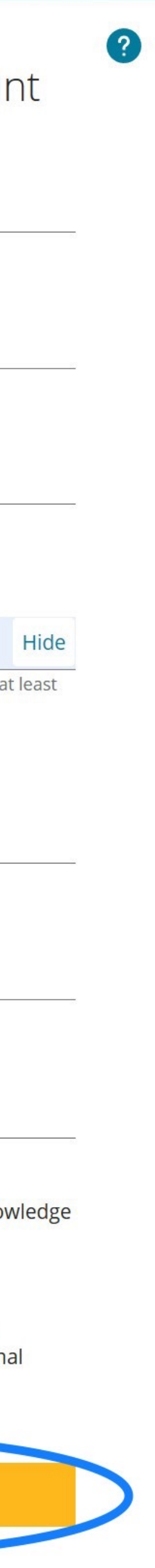

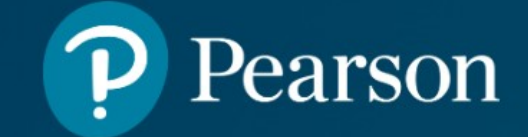

Hello. Sign in and let the learning begin!

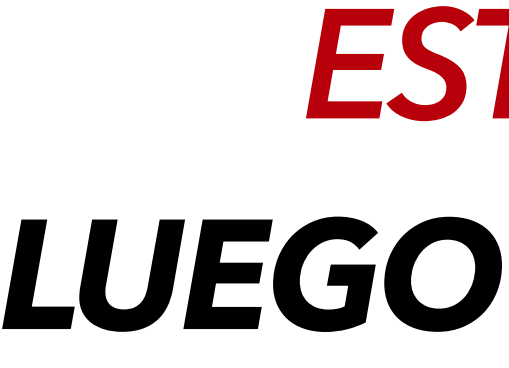

Account created

Please check your email for a link to verify your email address.

**Get started** 

## ESTE ES EL RESULTADO. LUEGO CLIC EN "GET STARTED"

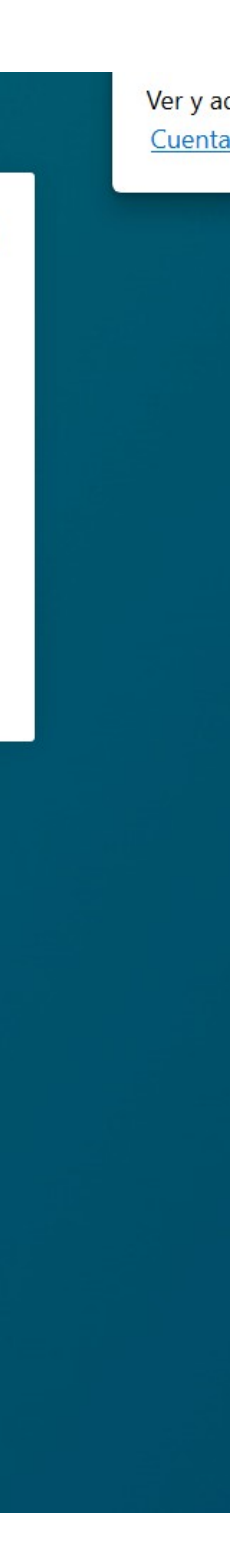

2

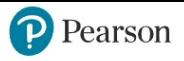

#### Hi, Jorge. What would you like to do?

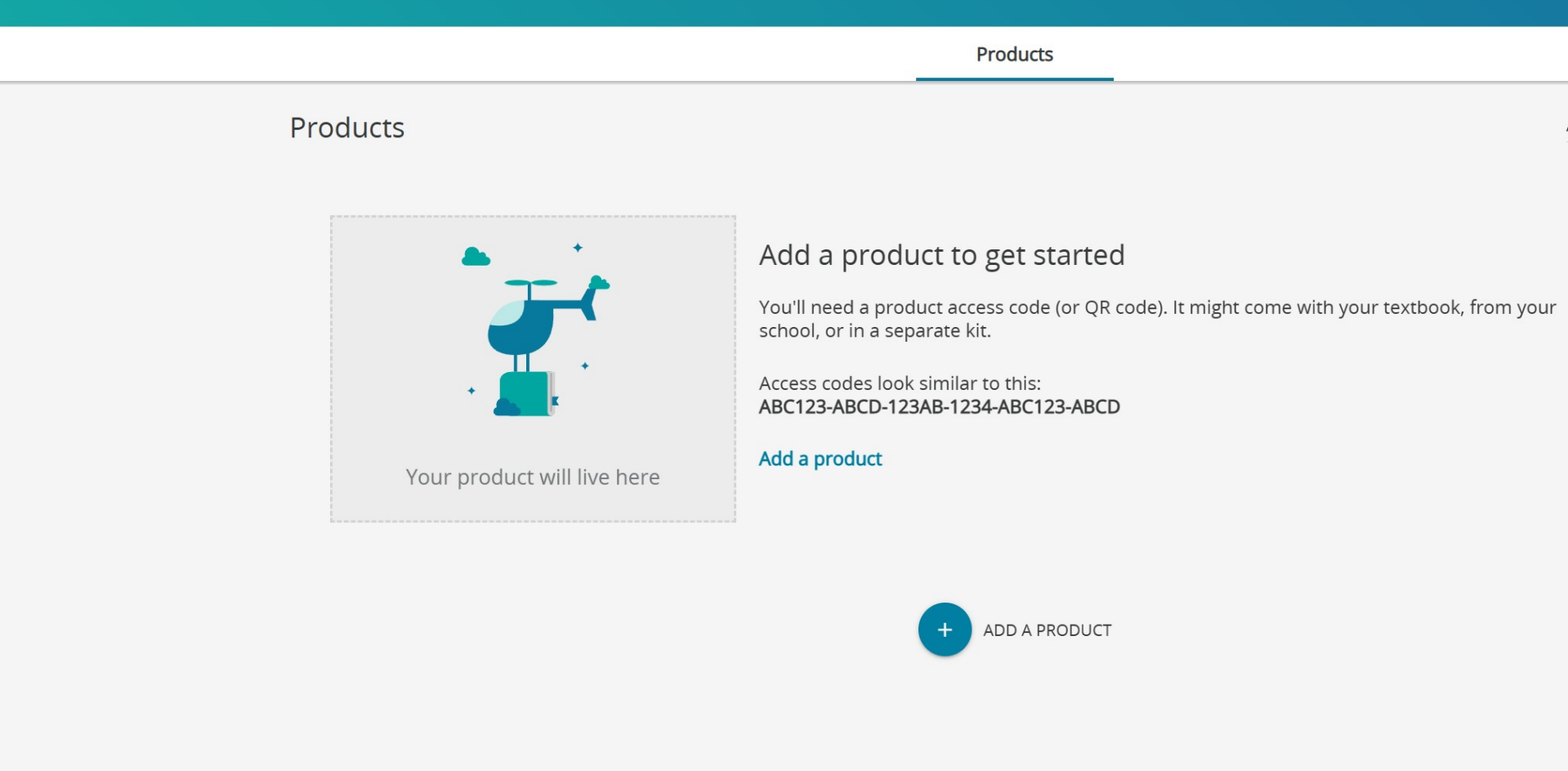

**Esta es nuestra pantalla principal que nos va a solicitar el código de acceso para activar el material que adquirieron. Vamos a dar clic en el botó azul "+"**

**Luego el sistema nos pide entrar un código de acceso, ese lo encuentran en la portada del libro así como se muestra en la siguiente imágen. Clic en "ADD PRODUCT".**

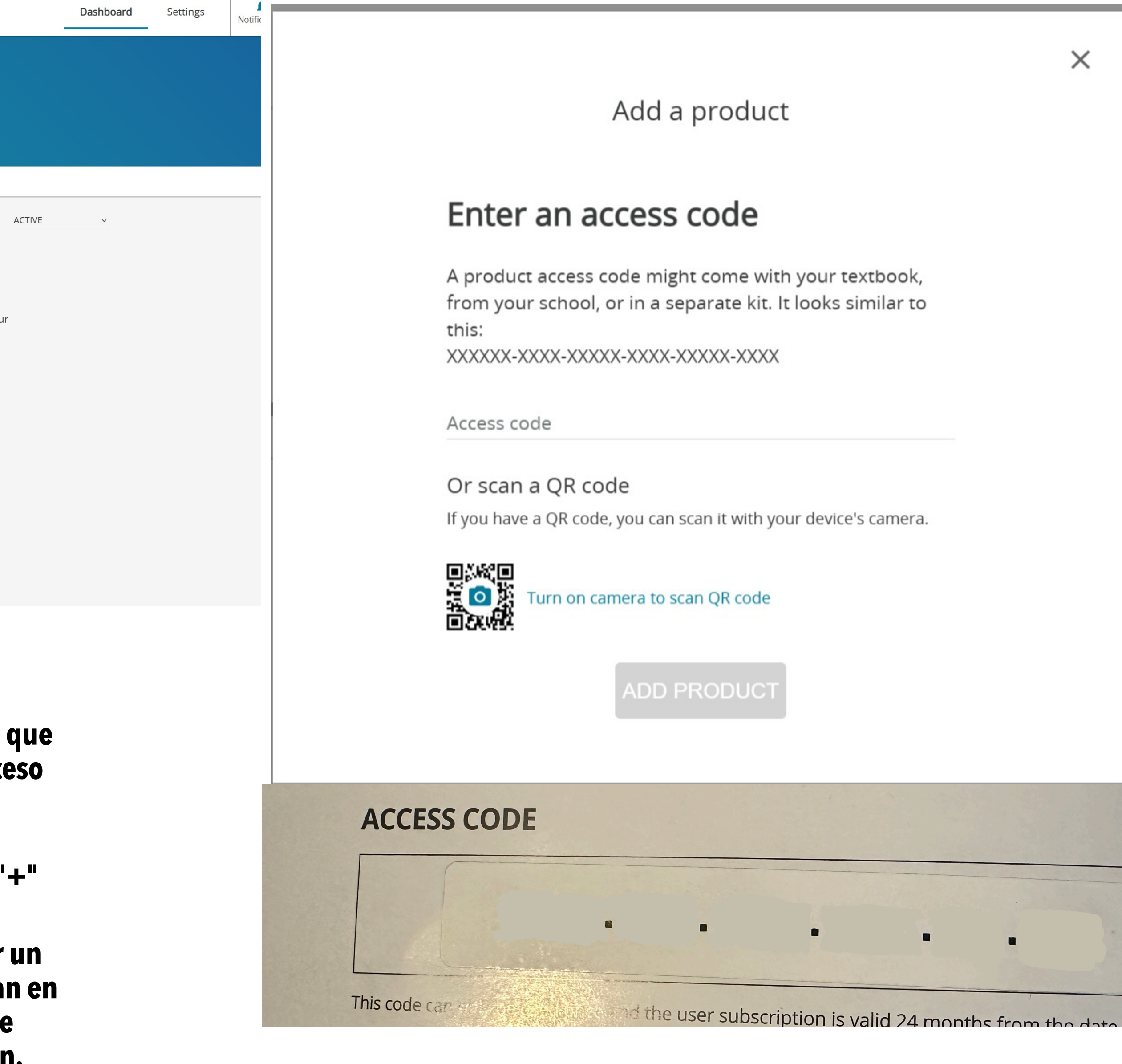

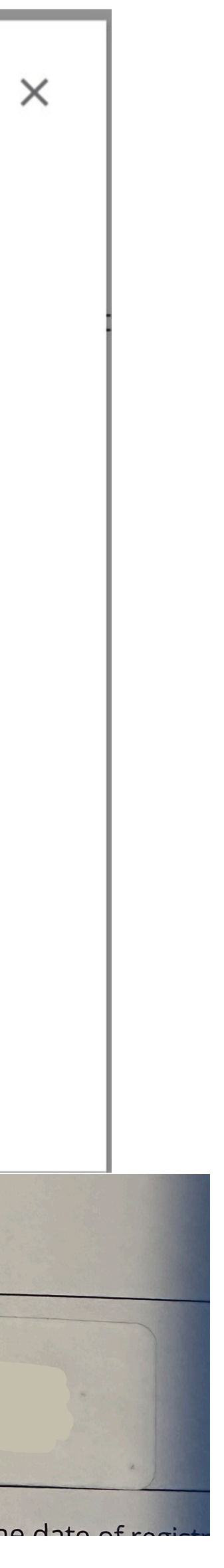

## ENHORABUENA!!!! YA TIENES ACCESO A TU MATERIAL. **ESTO ES LO QUE DEBE APARECER LUEGO:**

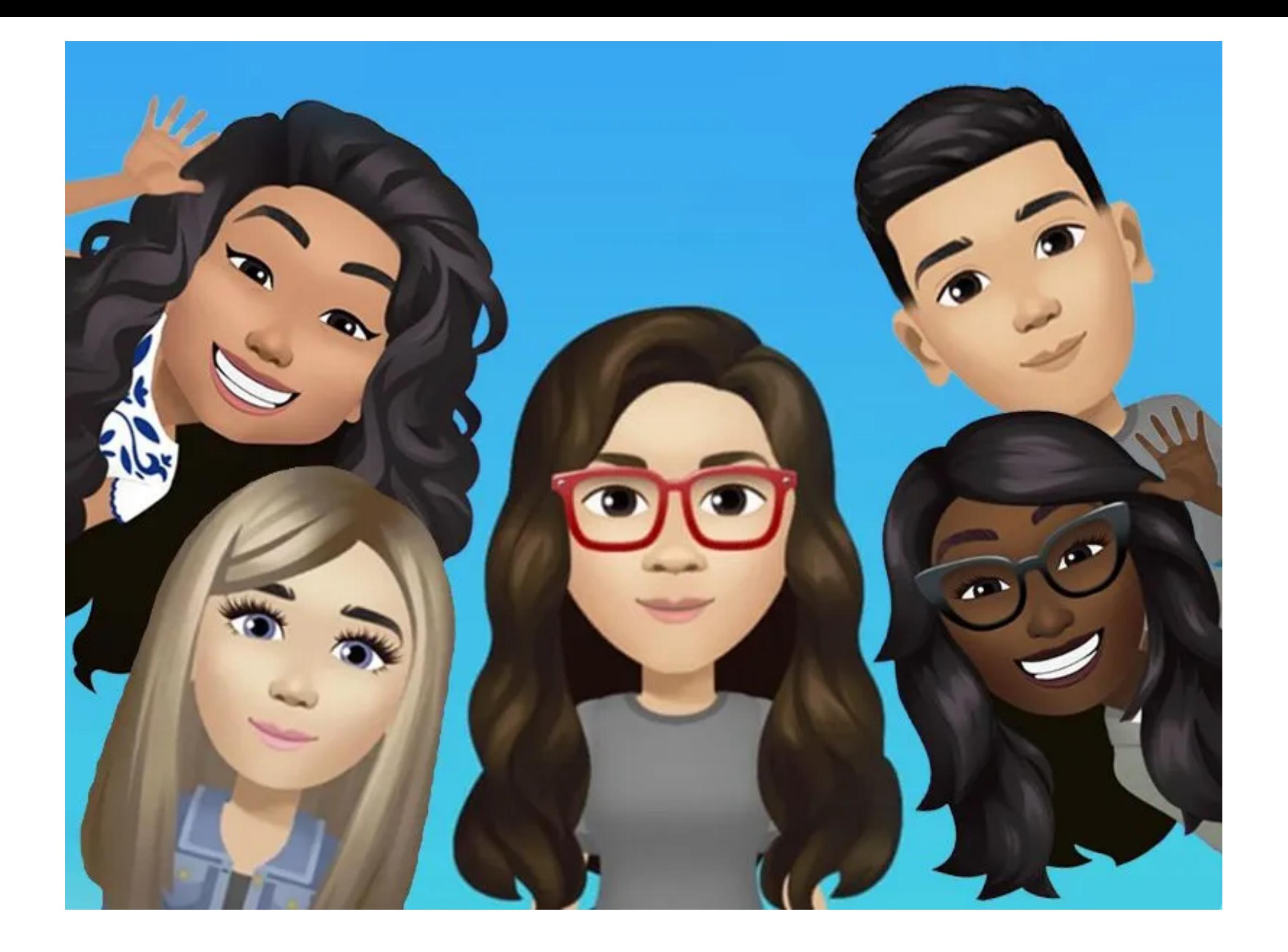

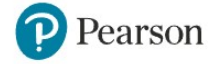

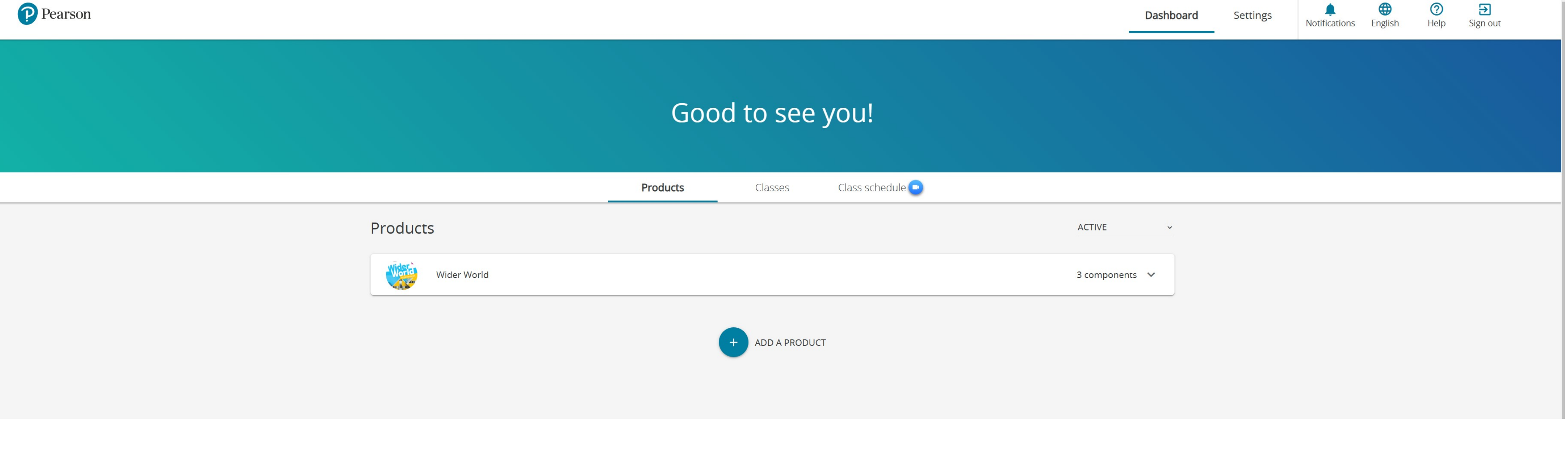

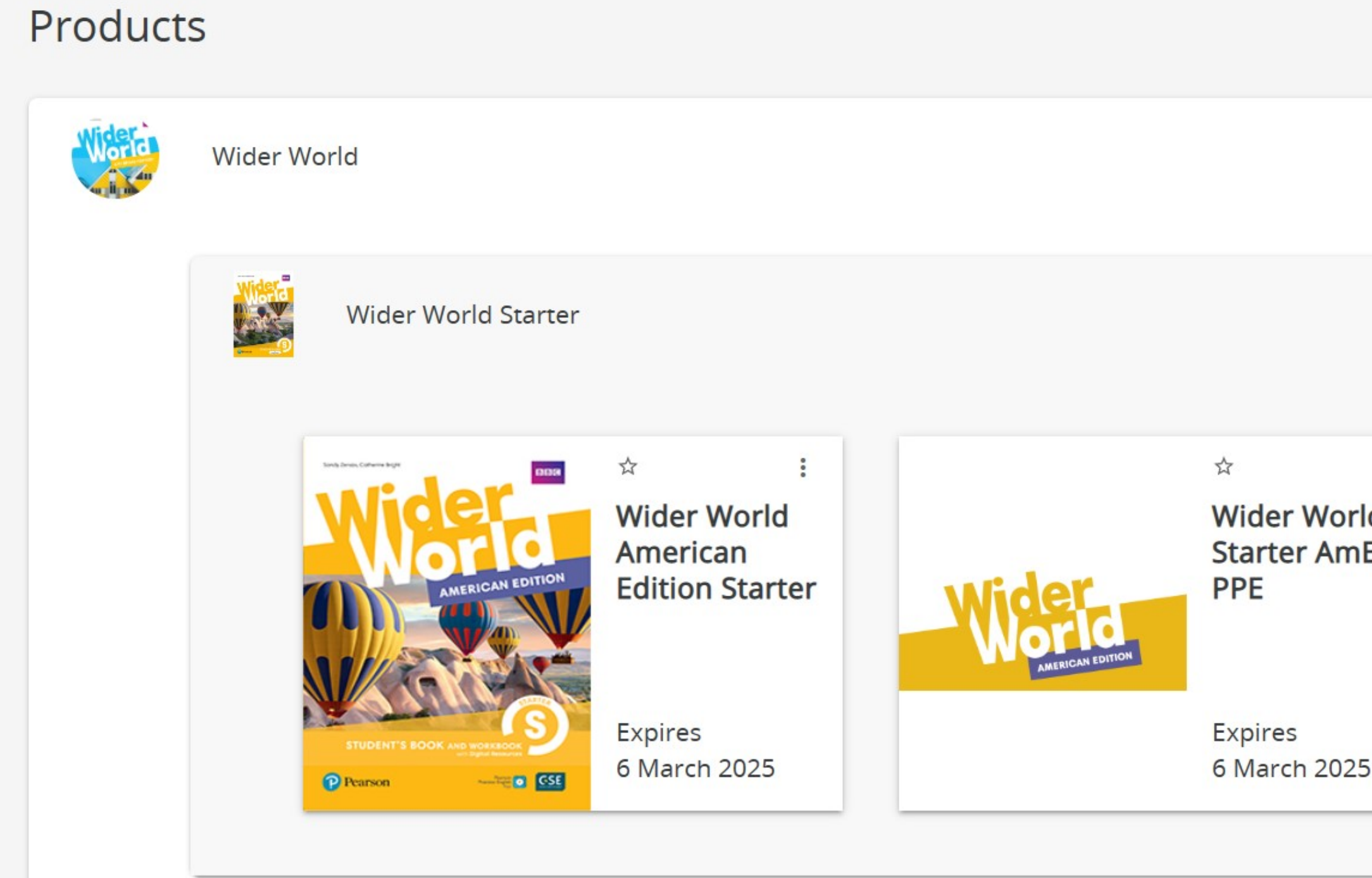

ACTIVE

3 components

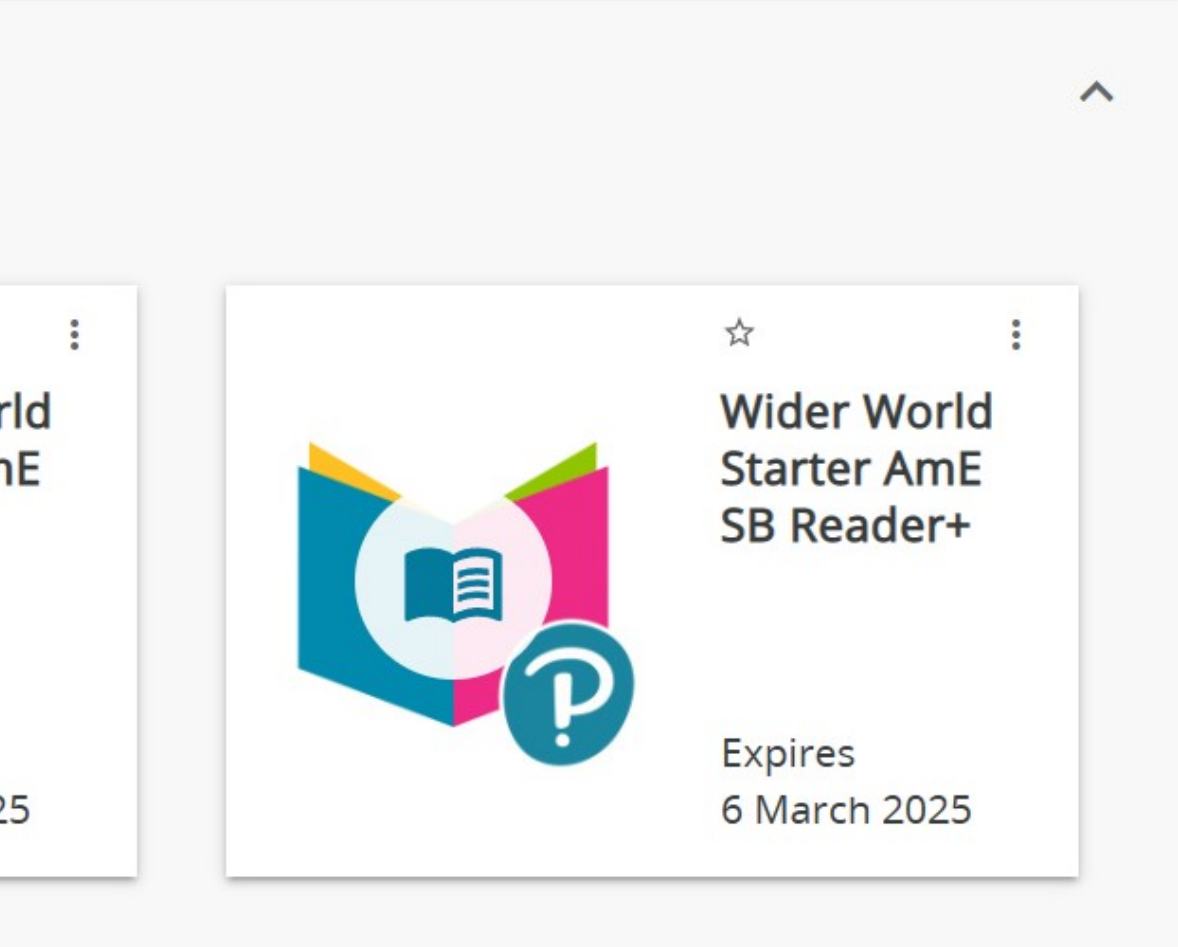

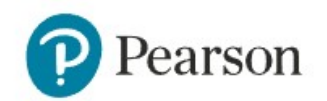

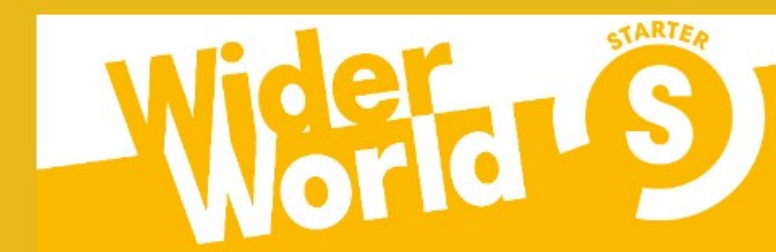

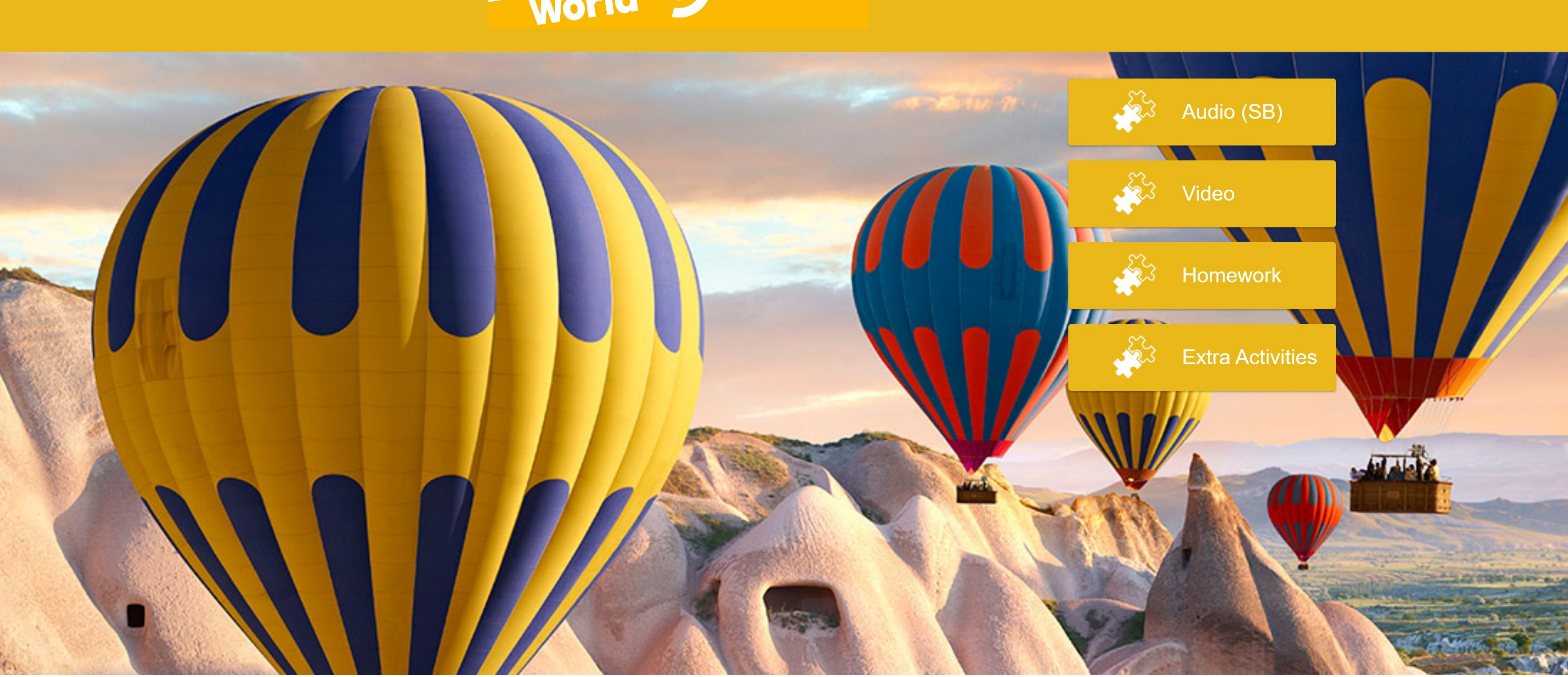

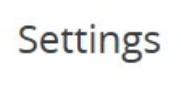

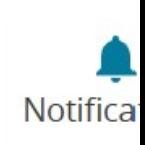